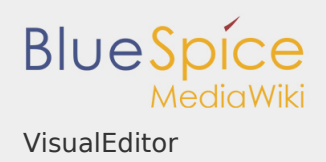

## Contents

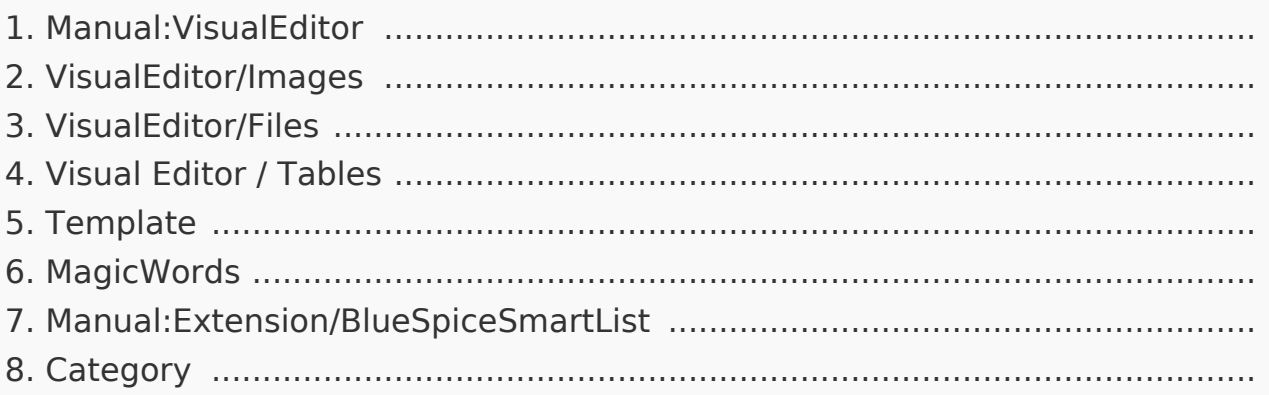

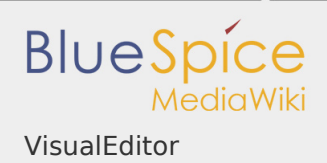

## VisualEditor

## **Contents**

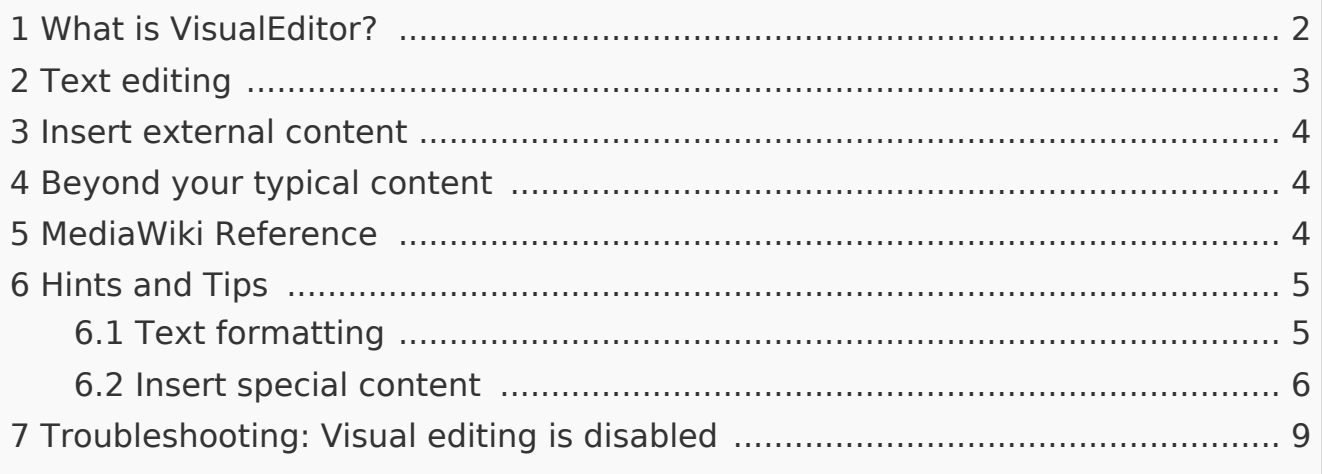

## <span id="page-1-0"></span>What is VisualEditor?

One of the most important tools for inserting and formatting content in BlueSpice is its visual editor. This visual editor is based on the MediaWiki extension VisualEditor. With this sophisticated editor pages can be quickly and clearly filled with a variety of content.

When creating or editing a page, you're in visual edit mode right now. If you are familiar with the code language of MediaWiki ("WikiText"), you can easily switch over using the "Switch editor" button:

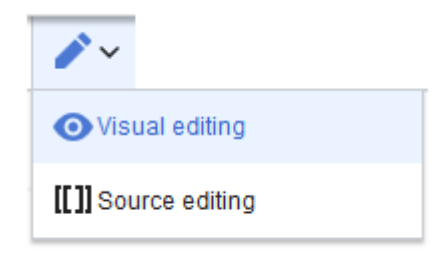

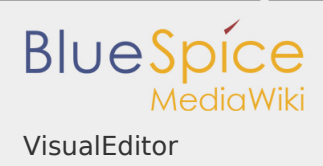

# <span id="page-2-0"></span>Text editing

Typical text formatting such as **bold**, *italics*, or text color are already possible during text input. When you highlight text, you will see a mini menu with the most important formatting elements. With one click, the desired formatting can be selected. This is especially fast if you want to change the text color, for

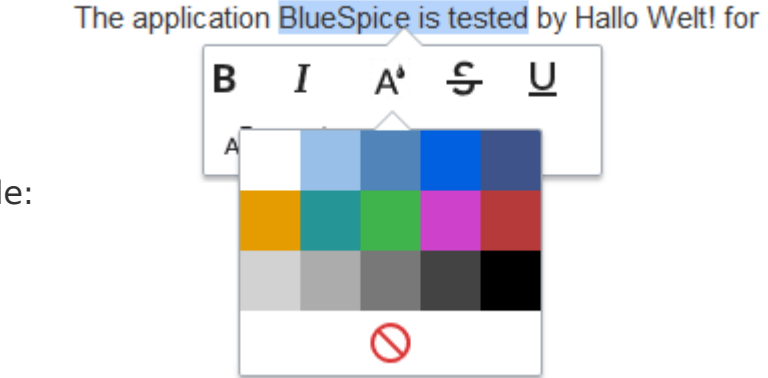

example:

The mini menu appears only in the text flow, not when an entire paragraph is highlighted. When you select text within a bullet point, make sure that you select only the text itself and not the whole line. Otherwise, paragraph formatting will be selected "behind the scenes" and the mini menu will not appear.

If you want to apply multiple formats at the same time, shortcuts are often the quickest way. For example, to show text in bold and italic, highlight the text and press Ctrl+b (for "**bold**") and Ctrl+i (for "*italics*"). Even a link can be quickly inserted by pressing Ctrl+k. Pressing Ctrl+b again will cancel the bold. Multiple formats can be removed after text selection with  $Ctrl+m$ .

All available keyboard shortcuts are marked accordingly in the visual editor:

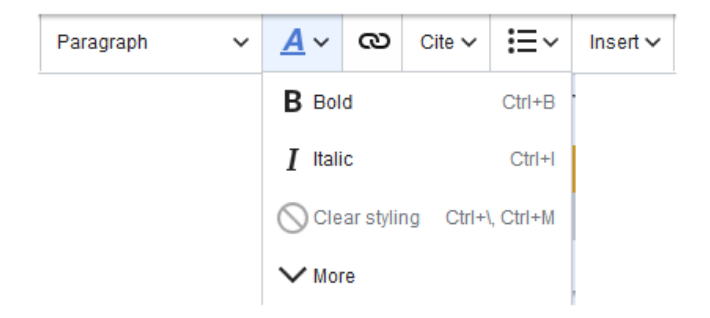

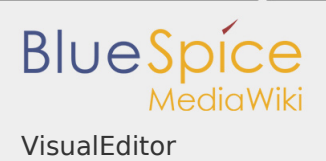

#### <span id="page-3-0"></span>Insert external content

Many typical page elements such as images, files and tables can be integrated into your page from the "Insert" menu.

If you want to learn more about inserting these elements, go to the appropriate help page:

- **I** Images
- Files (PDF,  $x$ ls, doc, ...)
- **Tables**
- **Templates**

## <span id="page-3-1"></span>Beyond your typical content

Some functions in the "Insert" menu are little known from traditional word processing, but are quite typical for working with a wiki. Therefore, they are briefly introduced here. Find more information on the help page of MediaWiki:

- **Comment:** Add comments to the page. These are only visible in the source code.
- **Magic word:** Wiki features such as signature, word counter, category tree or even process diagrams with draw.io can be integrated as a "magic word".
- **Your signature:** Only works on pages that allow signatures. Pages in the Namespace "Pages" are not included.
- **Gallery:** A simple picture gallery can support many process flows.
- **Codeblock:** Programming code is displayed here in clean code blocks, optionally with lines.
- **Itemization list:**
- **Chemical formula:**
- **Math formula:** An editor opens for entering a mathematical formula. [More](https://www.mediawiki.org/wiki/Help:VisualEditor/User_guide/en#Editing_mathematical_formulae)  [info on MediaWiki](https://www.mediawiki.org/wiki/Help:VisualEditor/User_guide/en#Editing_mathematical_formulae).

#### <span id="page-3-2"></span>MediaWiki Reference

Since the visual editor is a standard MediaWiki extension, you can also read a [documentation of functionality on MediaWiki.](https://www.mediawiki.org/wiki/Help:VisualEditor/User_guide/en%7Ccomplete)

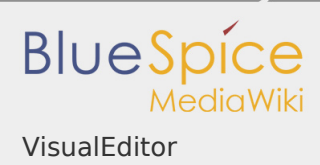

Here in the BlueSpice Helpdesk, we only give some hints and tips for using the editor.

<span id="page-4-0"></span>Hints and Tips

The visual editor is optimized for editing web pages. That's why it has exactly the features that are often needed to create a wiki page. The consistent formatting of content by using VisualEditor greatly supports the readability of your wiki content.

The BlueSpice Editor offers the following options:

## <span id="page-4-1"></span>Text formatting

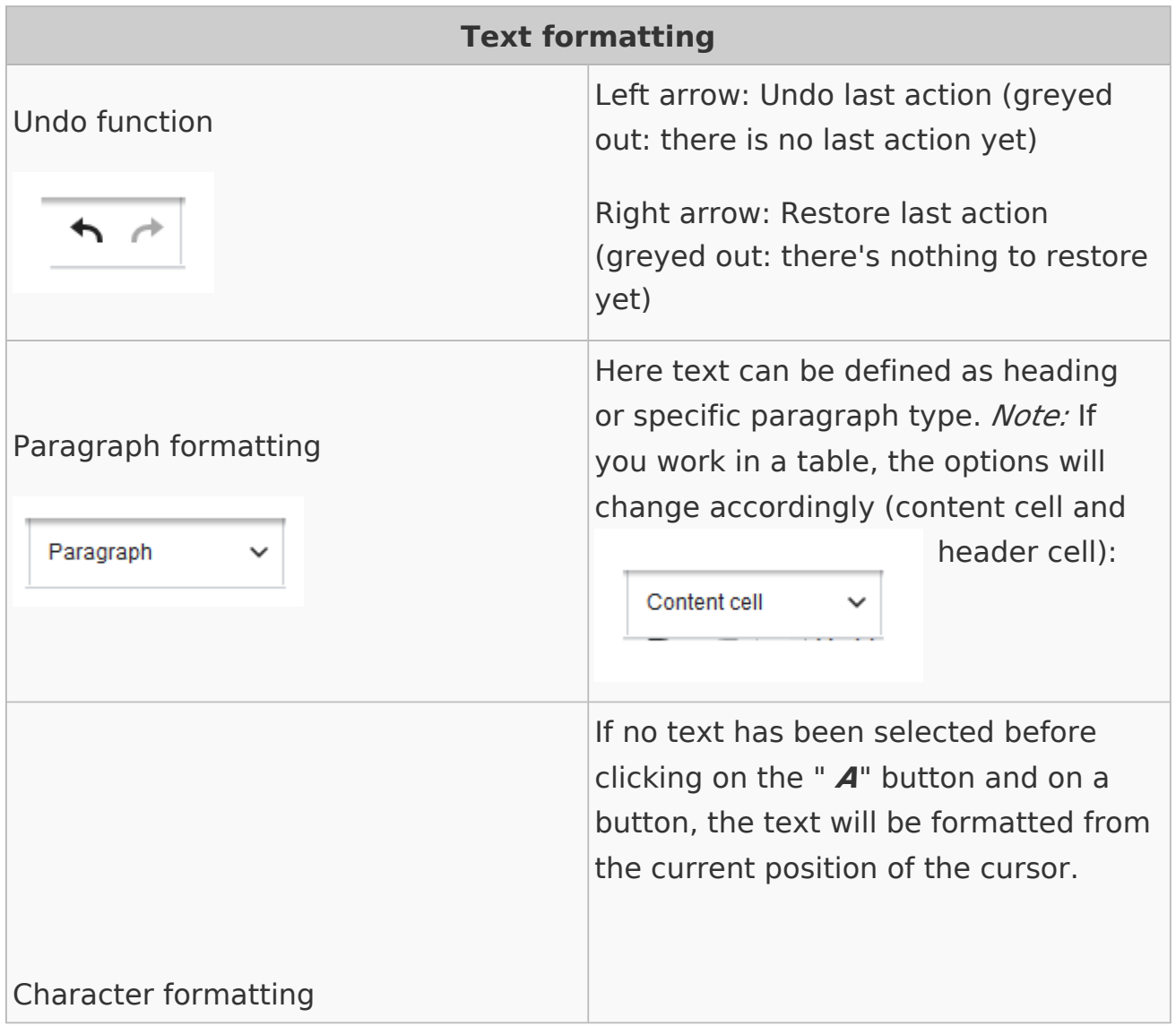

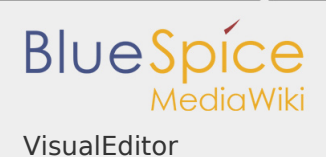

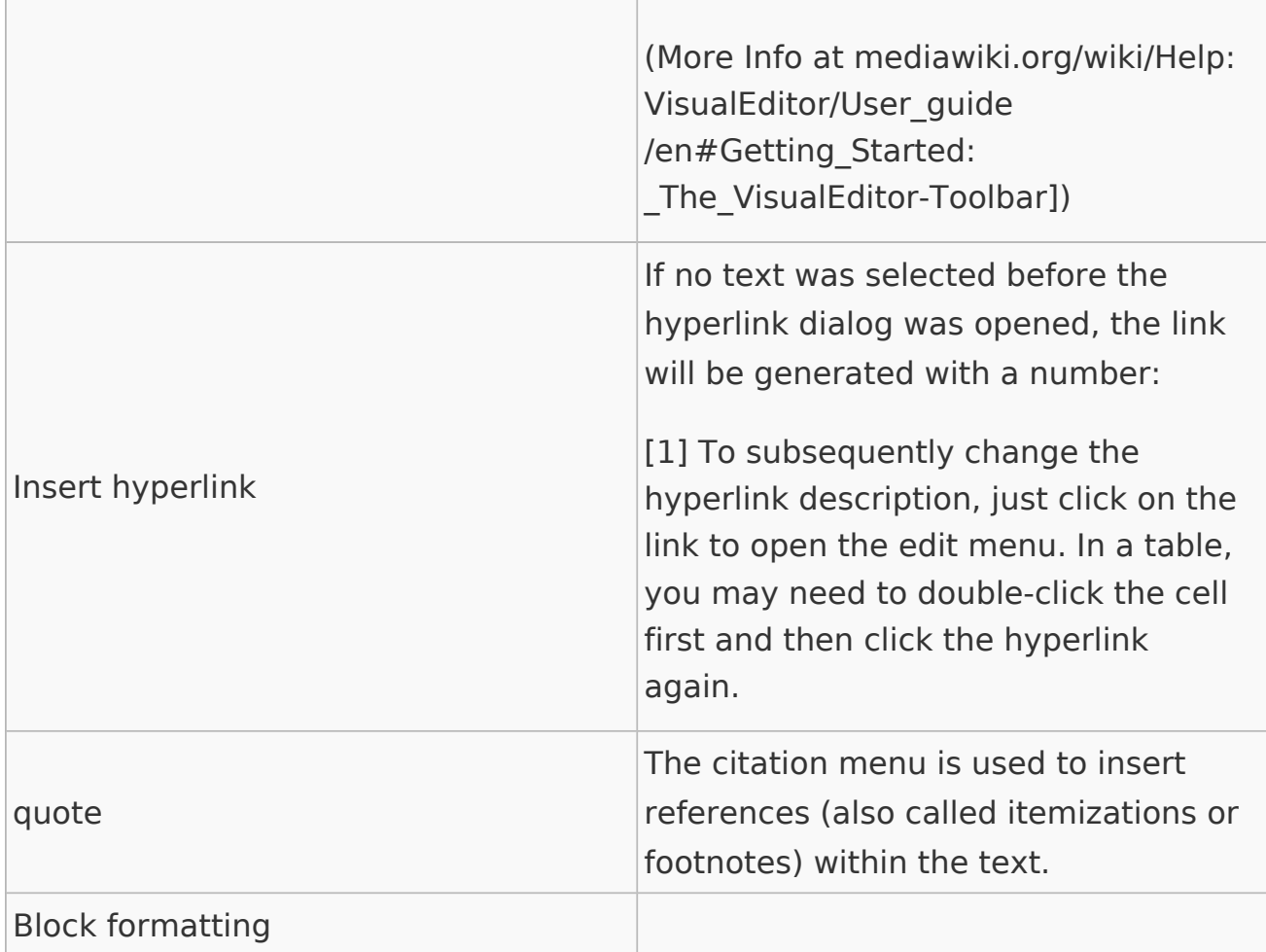

# <span id="page-5-0"></span>Insert special content

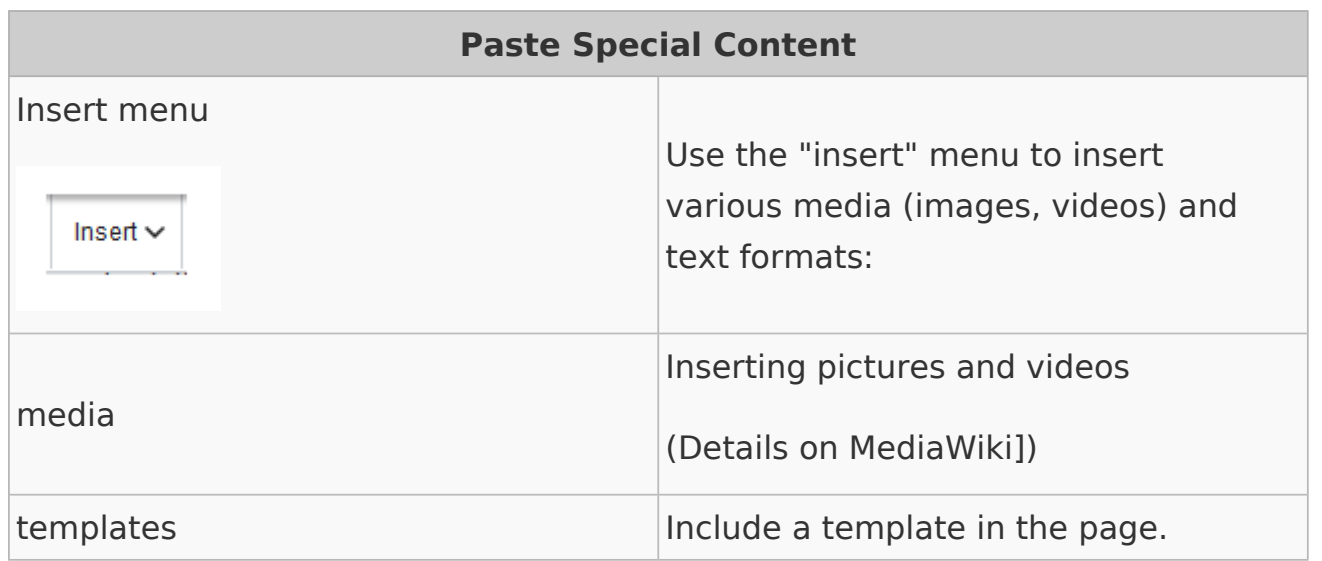

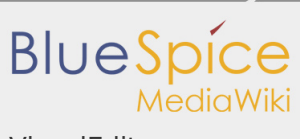

VisualEditor

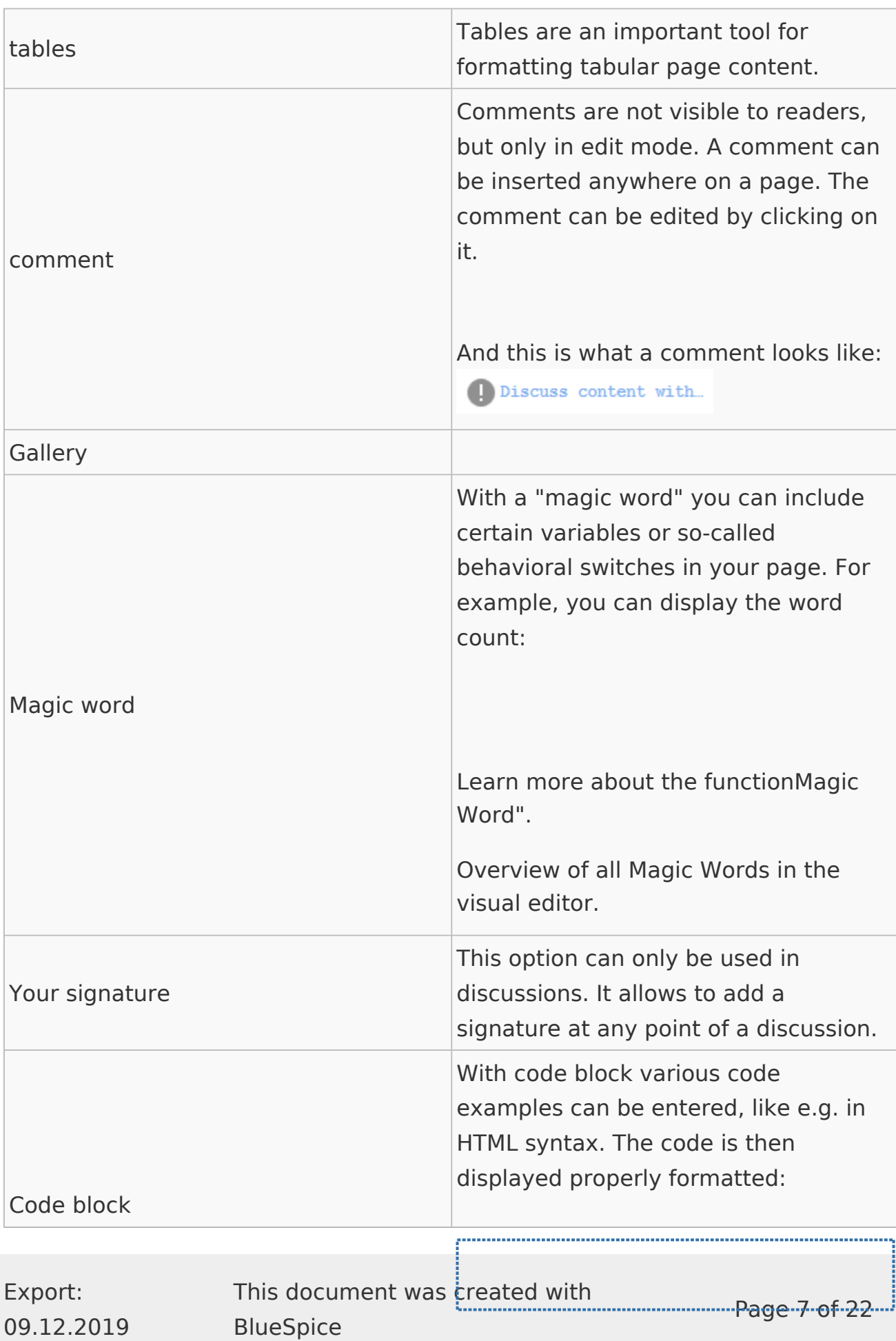

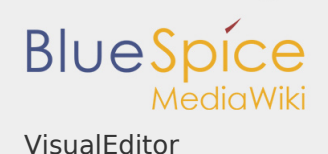

# $1$  <span style="color: red">red  $\dagger$ Itemization list Chemical formula It opens an editor for entering a mathematical formula. Math formula [\[info on MediaWiki\]](https://www.mediawiki.org/wiki/Help:VisualEditor/User_guide/en#Editing_mathematical_formulae%7CMore) Special Characters

## Page options

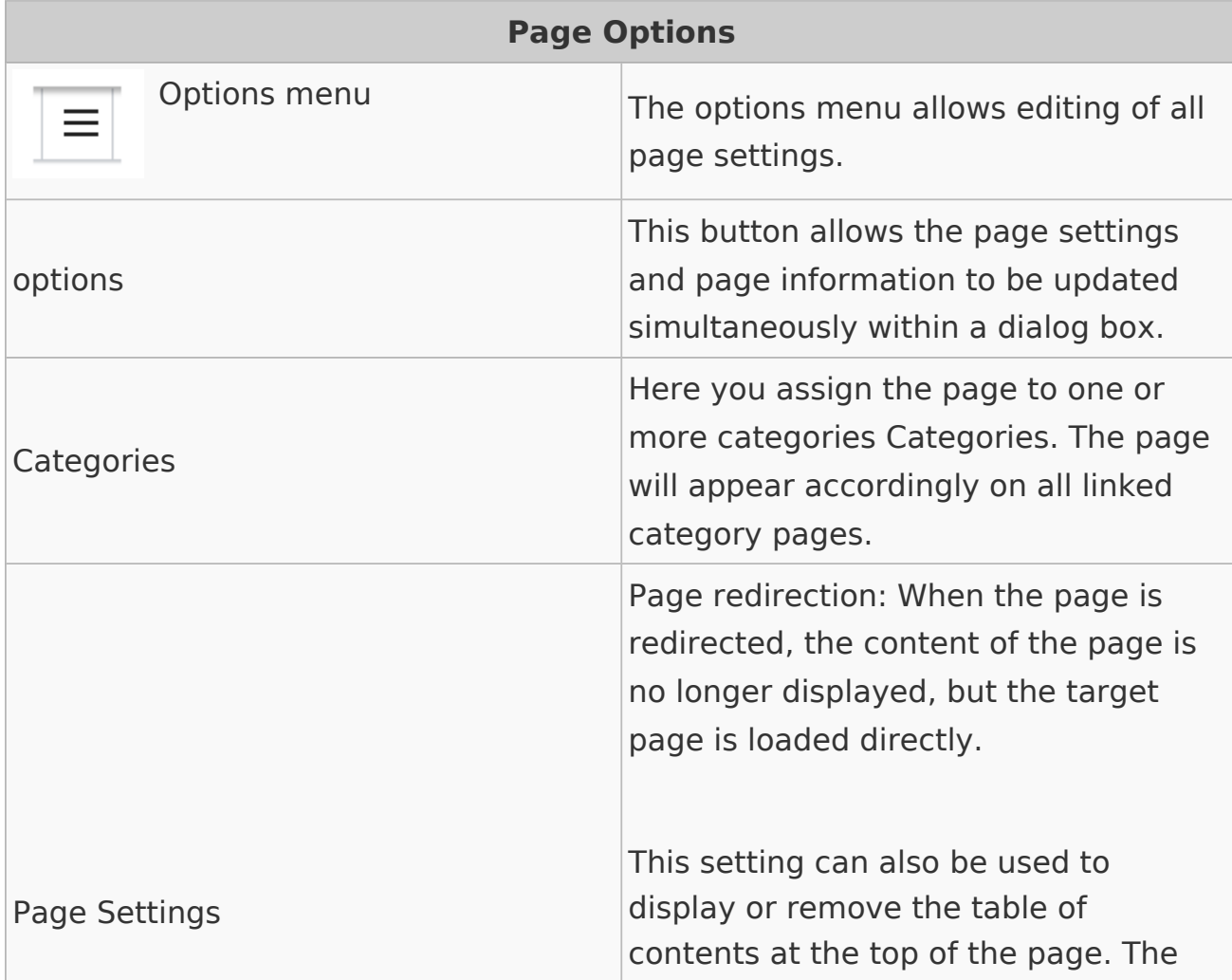

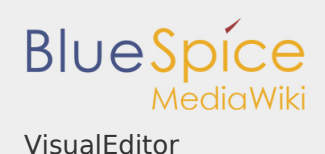

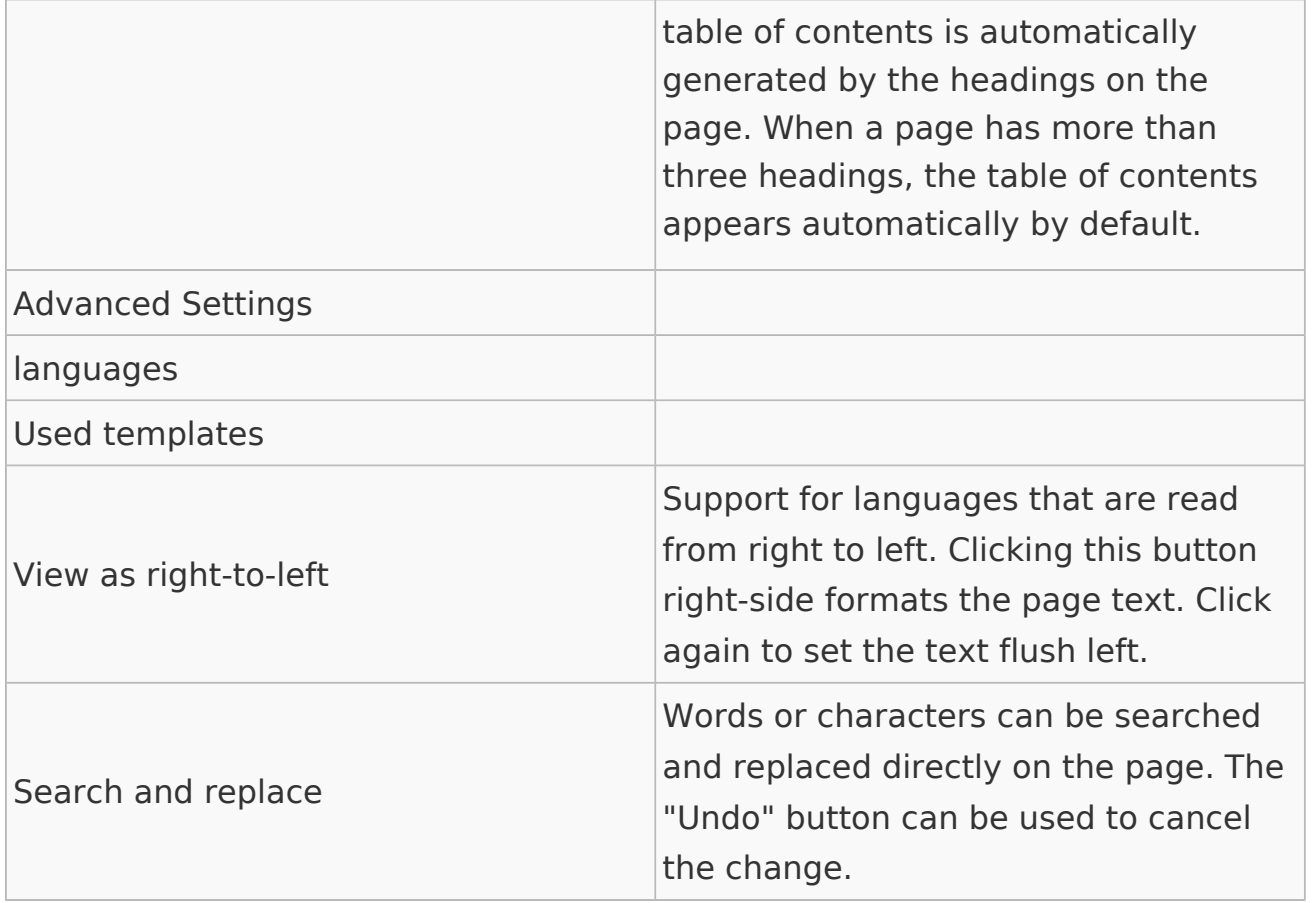

<span id="page-8-0"></span>Troubleshooting: Visual editing is disabled

If you only see code editing, please contact an administrator of your wiki. The following settings must be checked in this case:

- **I** Global settings via the configuration manager
- $\blacksquare$ Namespace management settings
- **Parsoid service on the server**

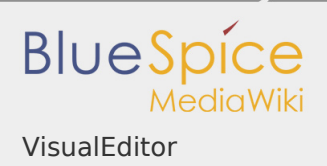

# VisualEditor/Images

Redirect to:

Manual:VisualEditor/Images

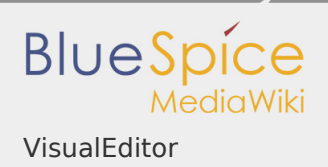

# VisualEditor/Files

Redirect to:

Manual:VisualEditor/Files

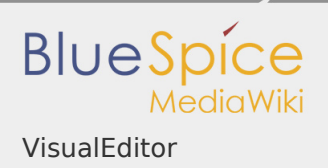

Visual Editor / Tables

Redirect to:

[Manual:Visual Editor/Tables](https://en.wiki.bluespice.com/w/index.php?title=Manual:Visual_Editor/Tables&action=view)

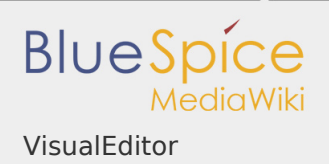

Template

Redirect to:

Manual:Template

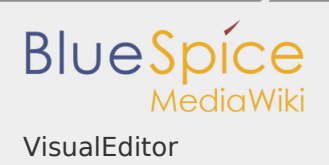

# MagicWords

Redirect to:

Manual:MagicWords

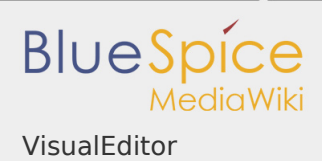

## Manual:Extension/BlueSpiceSmartList

#### **Contents**

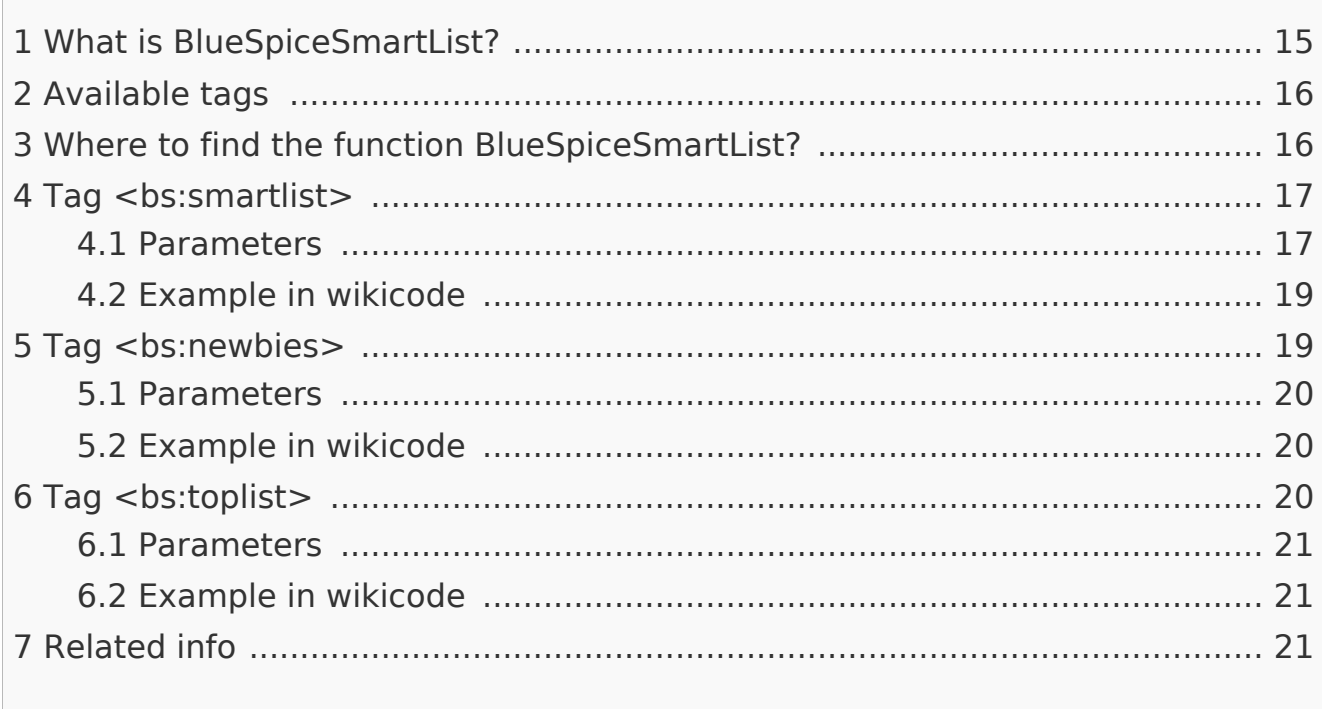

<span id="page-14-0"></span>What is BlueSpiceSmartList?

**BlueSpiceSmartList** introduces a number of tags that can be placed on any page to show a list of most relevant pages based on different criteria.

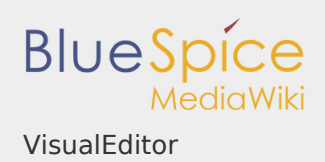

## <span id="page-15-0"></span>Available tags

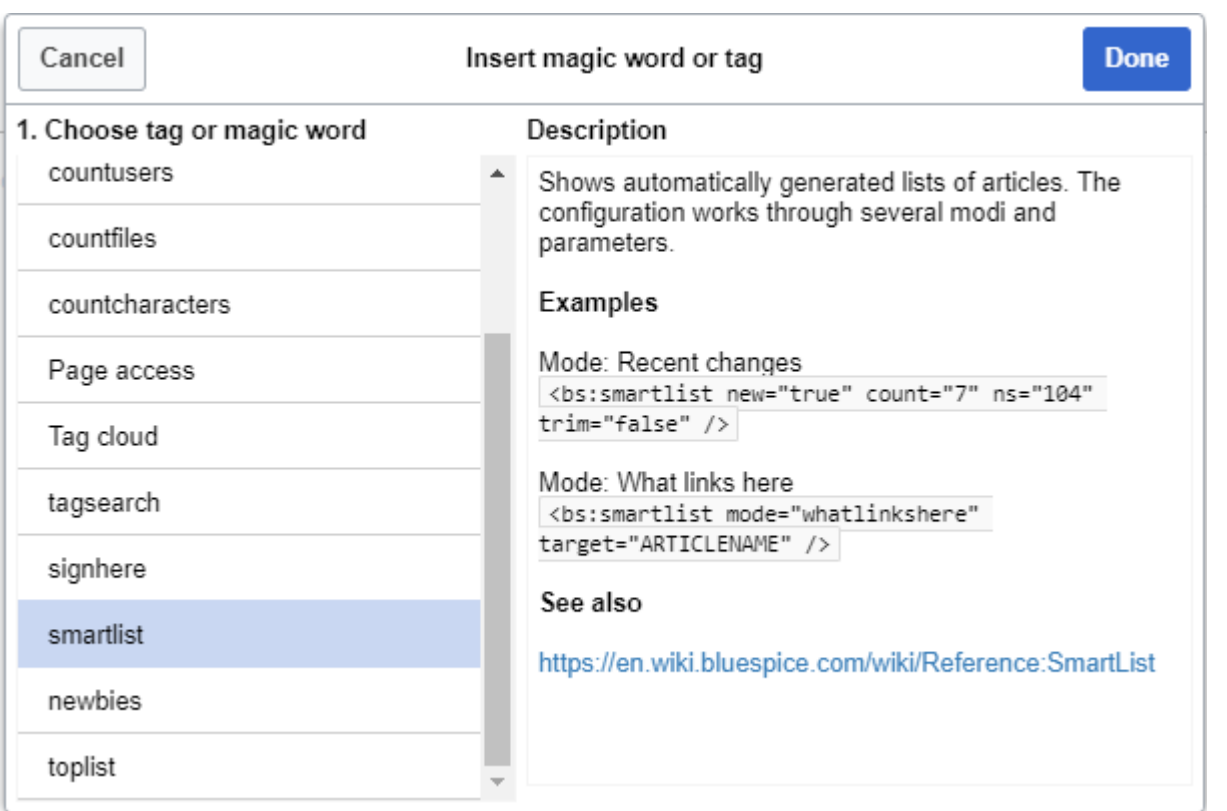

BlueSpiceSmartList offers three different tags:

- I <bs: smartlist /> main tag used to display list of pages based on various criteria
- $\blacksquare$  <bs:newbies /> displays list of recentrly registered users
- $\blacksquare$  <bs: toplist /> displays list of most visited pages

<span id="page-15-1"></span>Where to find the function BlueSpiceSmartList?

All of the tags listed above can be added through "Insert magic" menu of [VisualEditor](https://en.wiki.bluespice.com/wiki/Manual:Extension/VisualEditor). For more information on how to insert magic words, see [BlueSpiceInsertMagic.](https://en.wiki.bluespice.com/wiki/Manual:Extension/BlueSpiceInsertMagic)

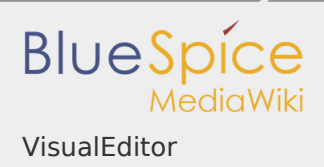

# Tag <bs:smartlist>

<span id="page-16-0"></span>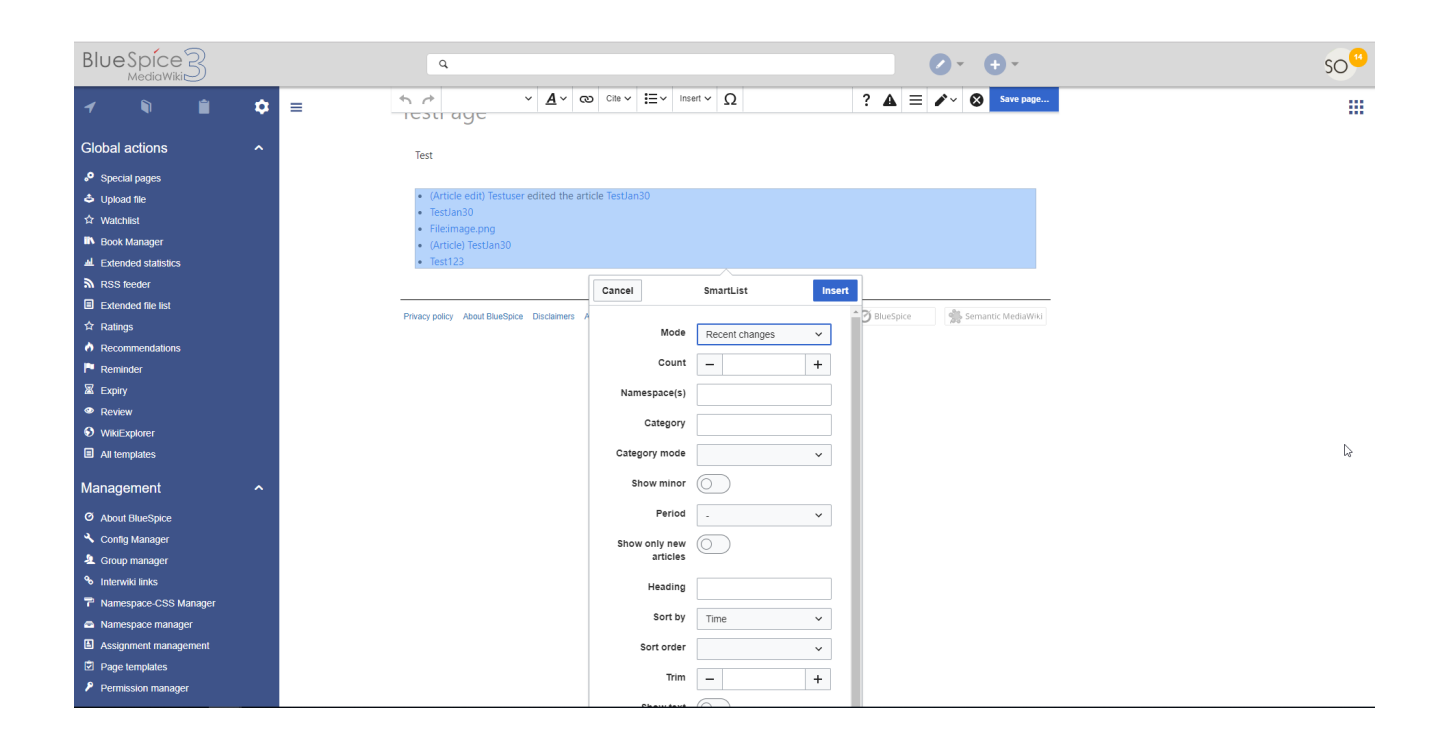

Once the tag is added to the page, configuration dialog (inspector) is shown. Two modes for showing pages are offered:

- П Recentchanges - shows the most recent changes. This is the default option.
- $\blacksquare$ Changesofweek - shows the articles which have been chosen as a "Change of the week".

#### <span id="page-16-1"></span>Parameters

The SmartList can be limited or extended with the following parameters:

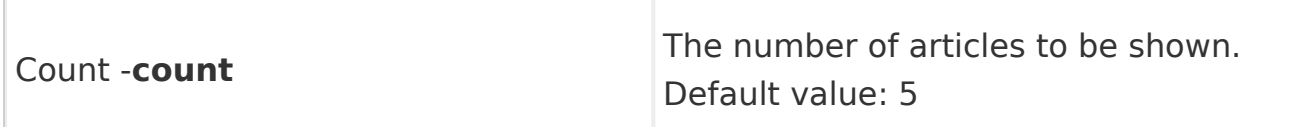

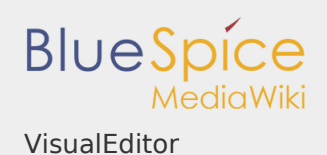

Г

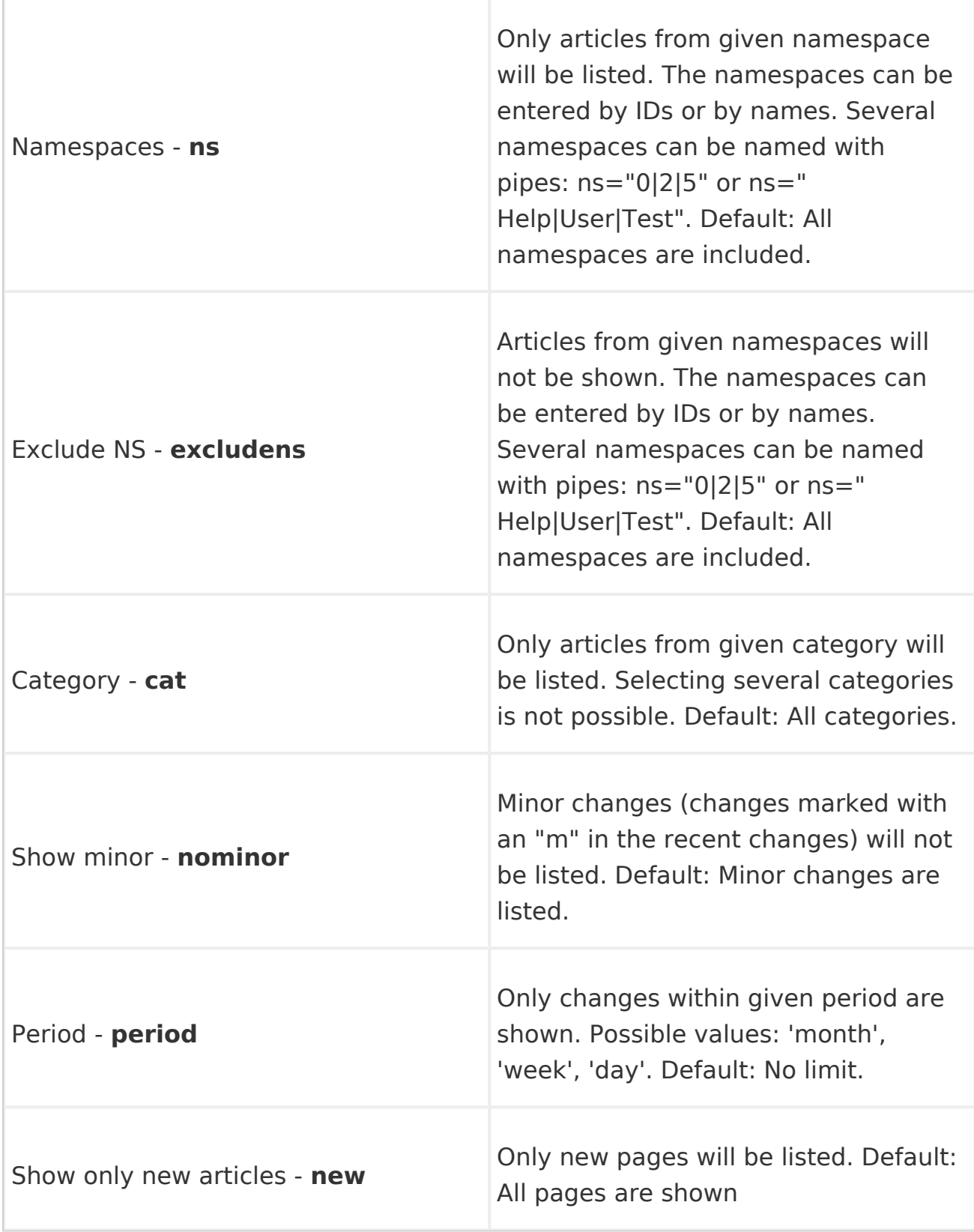

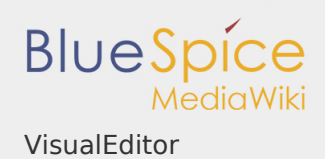

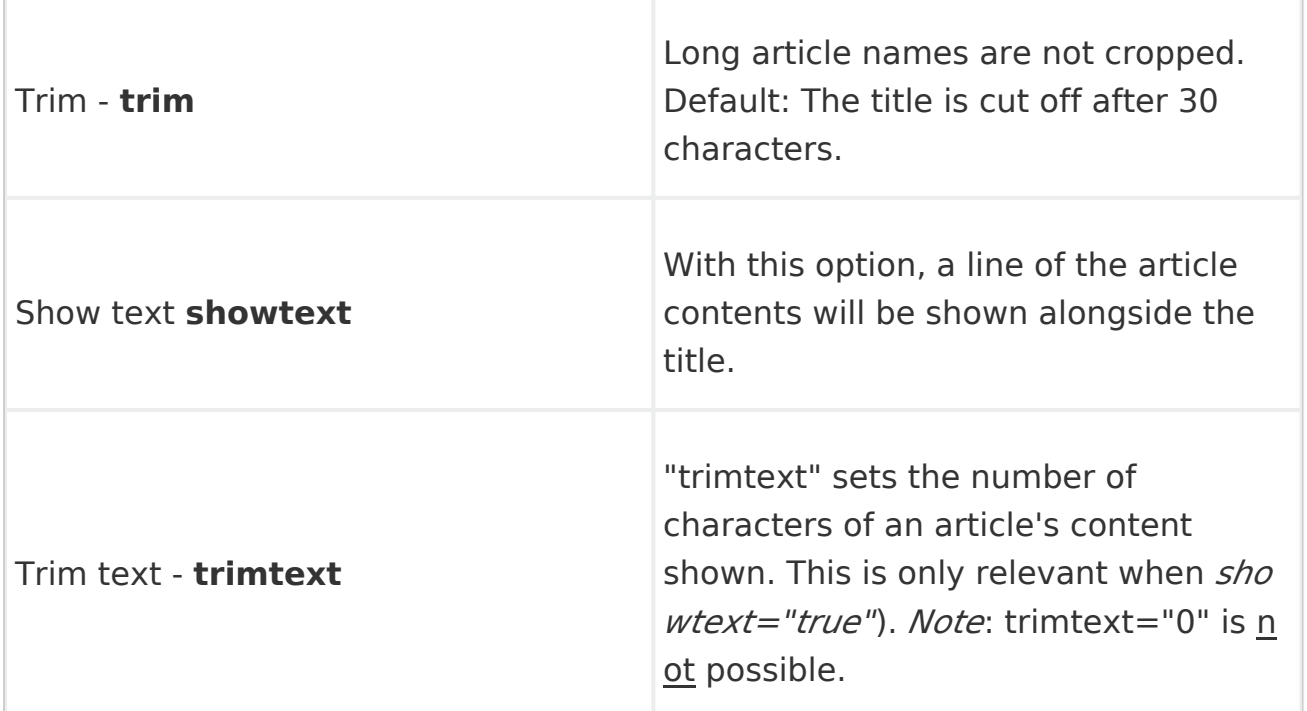

#### <span id="page-18-0"></span>Example in wikicode

Of course, bs:smartlist tag can be added directly into wikitext:

<bs:smartlist mode="recentchanges" new="true" count="7" ns="104" tr

### <span id="page-18-1"></span>Tag <bs:newbies>

The

<bs:newbies/>

tag shows the recently registered members on the wiki.

the contract of the contract of the contract of the contract of the contract of

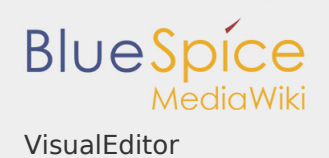

#### <span id="page-19-0"></span>Parameters

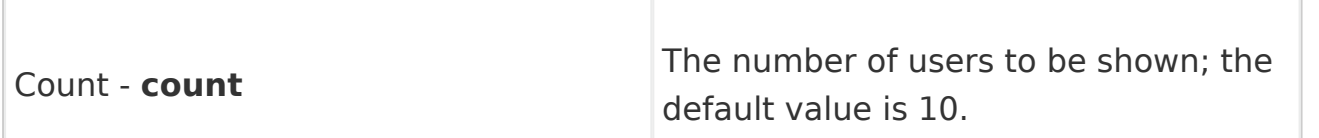

<span id="page-19-1"></span>Example in wikicode

<bs:newbies count="7"/>

# <span id="page-19-2"></span>Tag <bs:toplist>

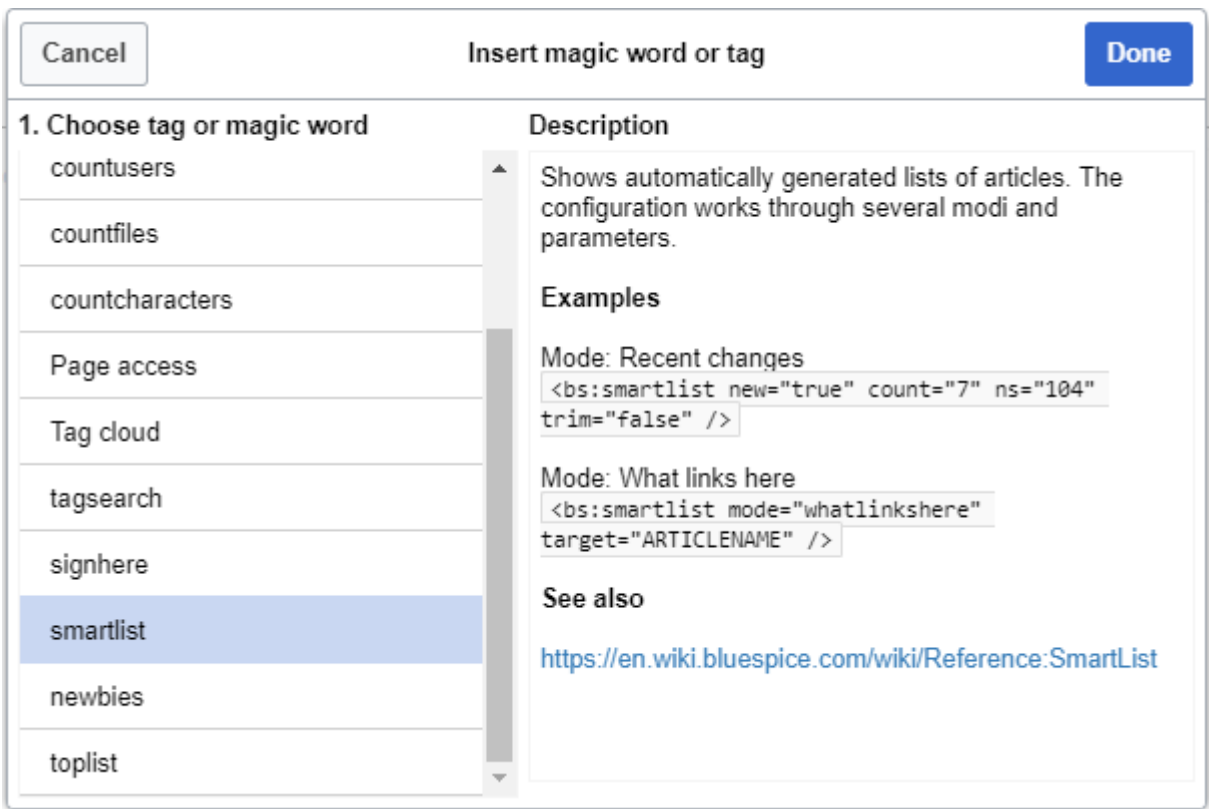

This tag shows list of most visited pages.

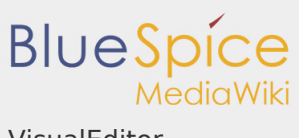

VisualEditor

#### <span id="page-20-0"></span>Parameters

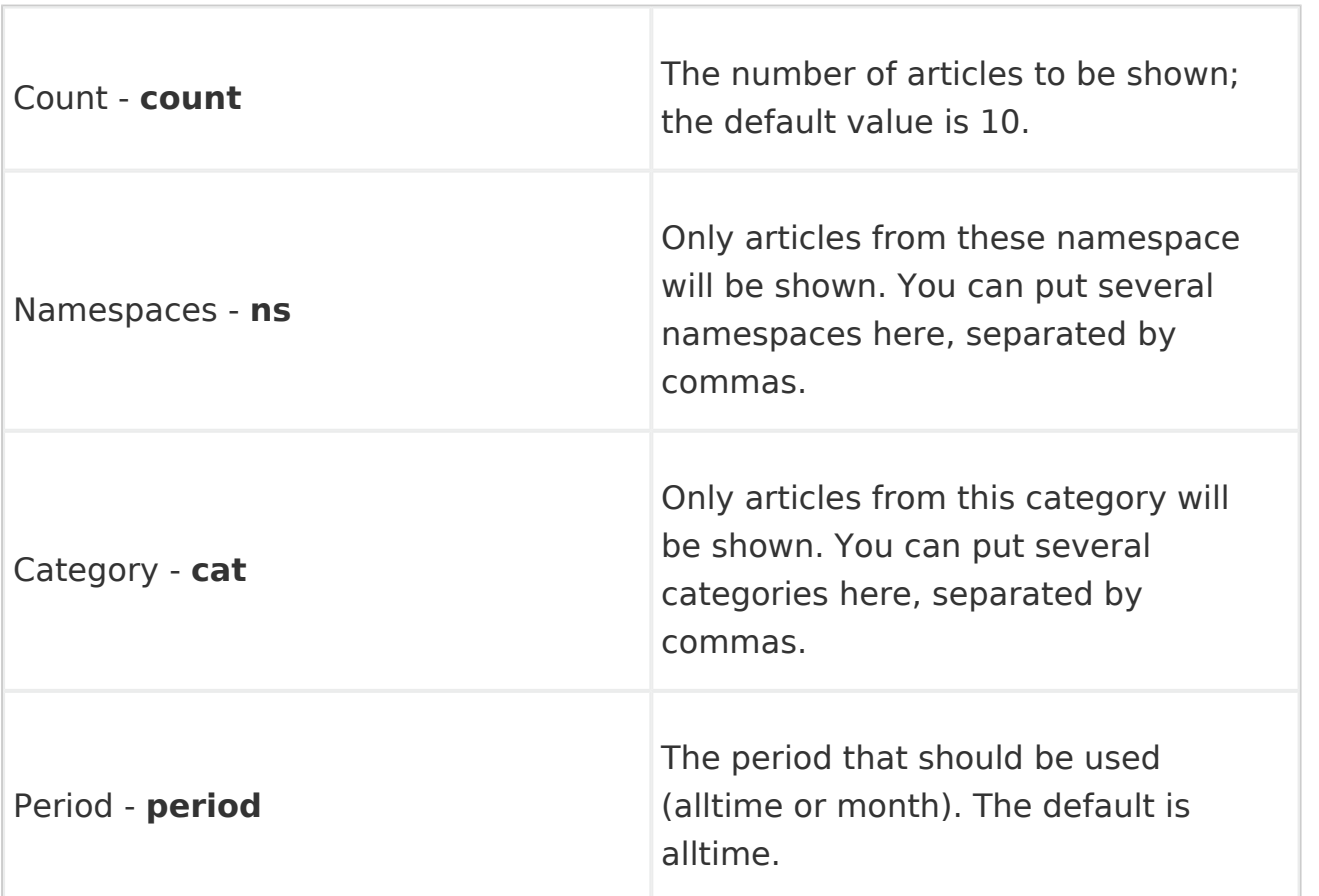

## <span id="page-20-1"></span>Example in wikicode

<bs:toplist count="7" ns="Help|QM" />

## <span id="page-20-2"></span>Related info

■ [Reference:BlueSpiceSmartList](https://en.wiki.bluespice.com/wiki/Reference:BlueSpiceSmartList)

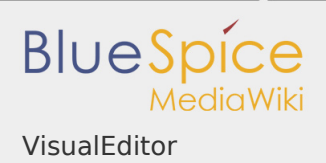

#### Permission error

You do not have permission to read this page, for the following reason:

The action "Read pages" for the draft version of this page is only available for the groups editor, sysop, reviewer